## **Basic steps to submit your paper/etc.---For Undergraduate Students**

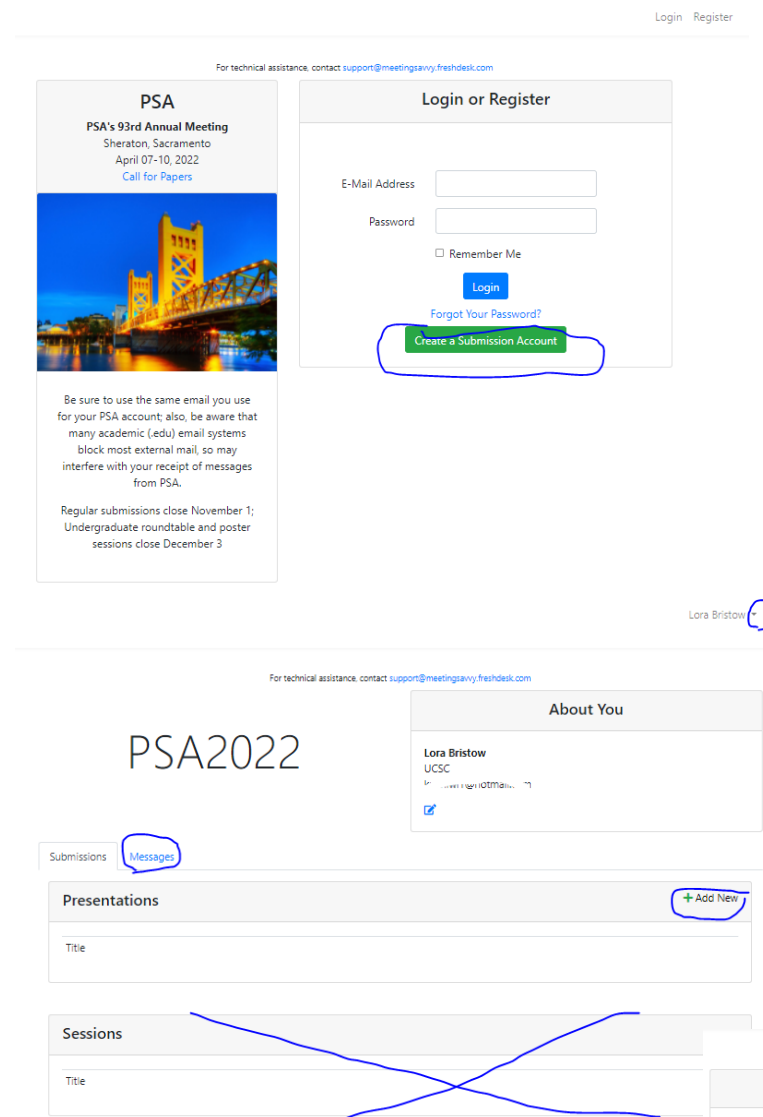

Use the **+** button to add a new presentation.

First, in Submission Type, choose either the poster or roundtable format. Then fill out your presentation title (type carefully and use ASA format—this is how your title will appear in program materials), abstract/information, and provide the name and email for a faculty who is familiar with your work. The Keywords are how papers are sorted into sessions please select the one that best fits your presentation topic.

Click Next.

The first time you enter the online submission system, you must create an account. When you return in the future, you will enter your email and password, then arrive at your personal Dashboard.

Fill out the information and click 'Register'.

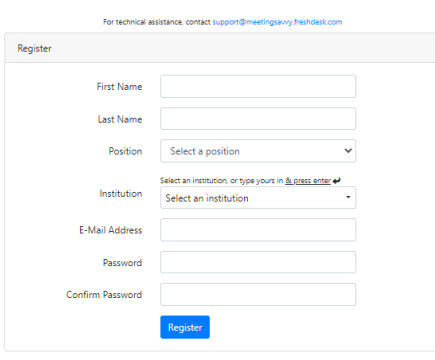

You will then see your Dashboard. Note several things here—the place to logout in the upper right; the tab where you can find any messages sent to you from PSA about your submissions; and the green + buttons to add a new presentation or session (undergraduate students cannot enter complete sessions, since this does not apply to them).

Once you have entered your submission(s), they will show here; you can return to edit them, etc.

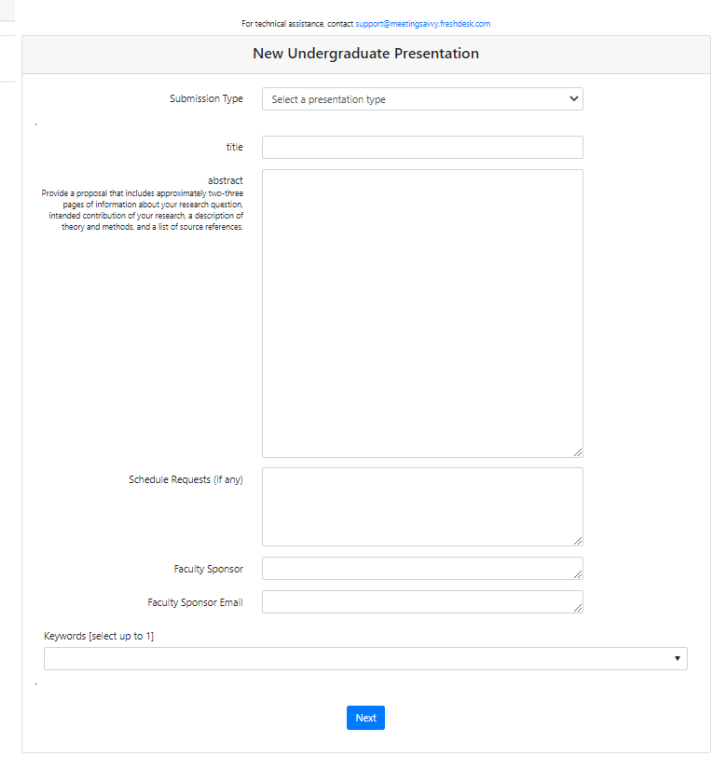

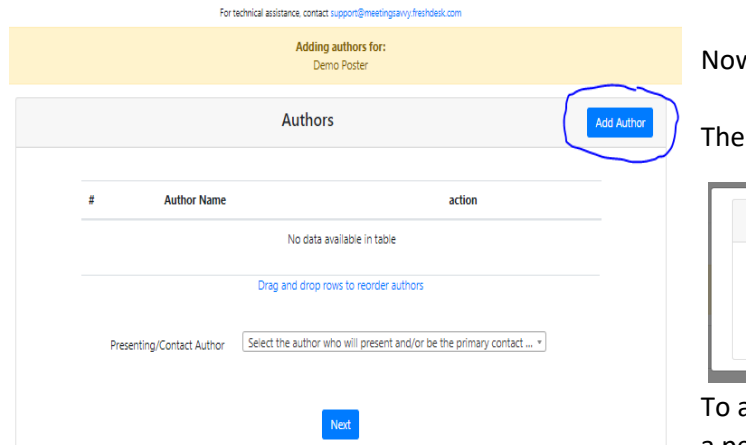

w you will add authors. Click the Add Author button.

re are three options in the popup.

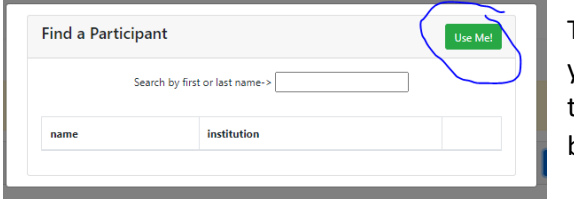

To add yourself, click the Use Me button.

add an author that is not yourself, use the search feature. If a person is already in the system, you will select them by

clicking the **+** by their information in the search results. If they do not appear in the search results, use the Enter a totally new person button, then fill out the new popup. Please be accurate with names and email addresses! Errors mean that they will not receive important emails from PSA. Be sure to add any people who actively work with you on this research project, including writing the paper/producing the poster, as co-authors. All co-authors for undergraduate presentations should be undergraduate students.

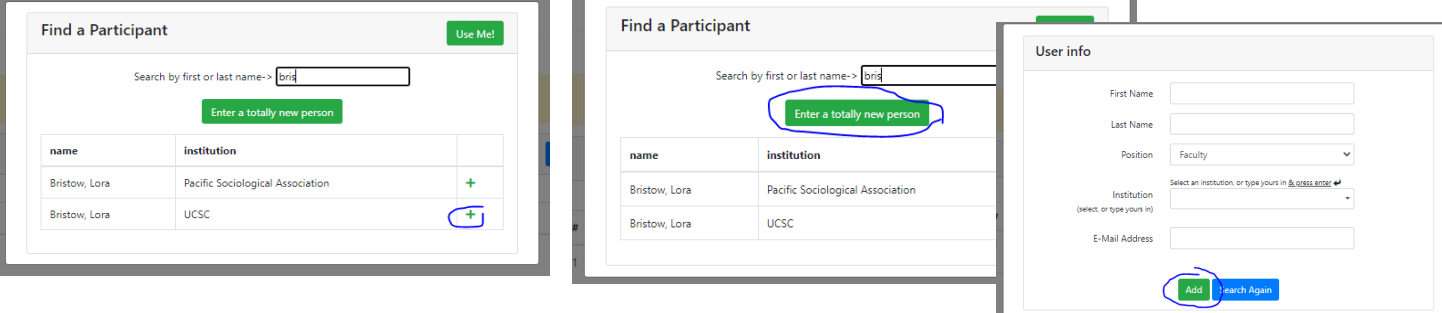

Once you have added all your authors, select who will be the presenting/contact author.

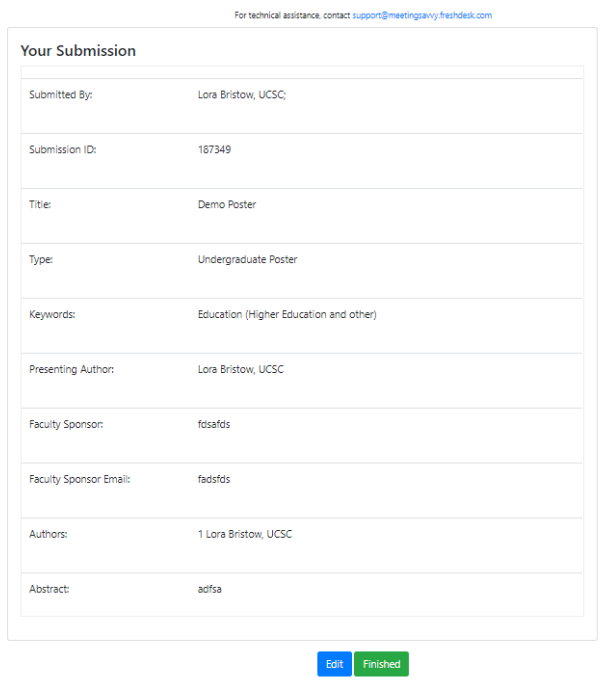

Then click Next, and you will see a summary of your submission. If needed, use the Edit button, or click Finished.

You will be returned to your dashboard, with your submission now showing; you can return here to edit your submission until mid-December.

The system also sends an email confirming your submission, so look for this and rescue it from junk if needed.

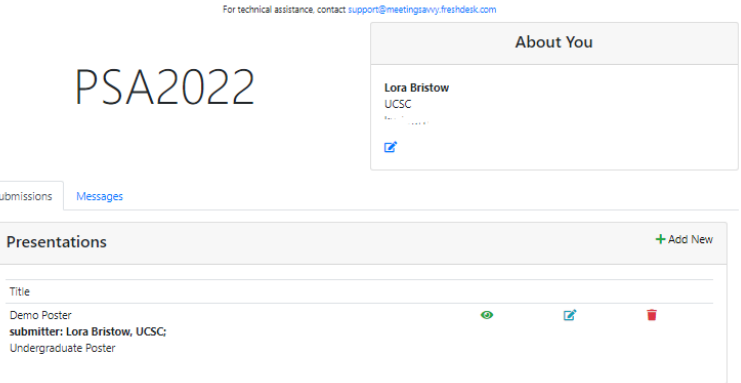